# ボランティアサロン 利用予約手順

### 《目次》

[ボランティアサロンを予約する](#page-2-0) ……………………………P1

予約内容を確認する […………………………………………](#page-10-0)P10

3 予約内容を修正する(氏名·団体名·電話番号) …………P12

[予約を取下げる\(キャンセルする\)…………………………](#page-15-0)P15

# <span id="page-2-0"></span>1 ボランティアサロンを予約する

①予定日指定の画面が表示されます。「説明」をよくお読みいただき、ご同意いた だける場合、希望する予定日の〇ボタンをクリックして下さい。

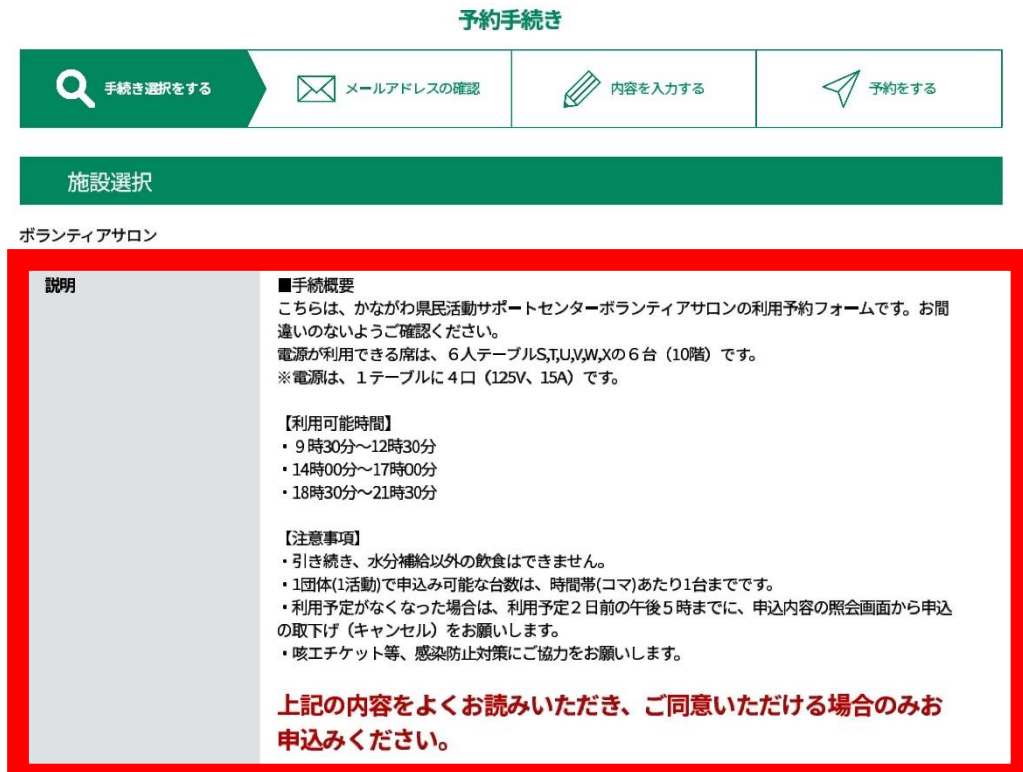

※予約状況をクリックすると時間選択画面へ進みます。

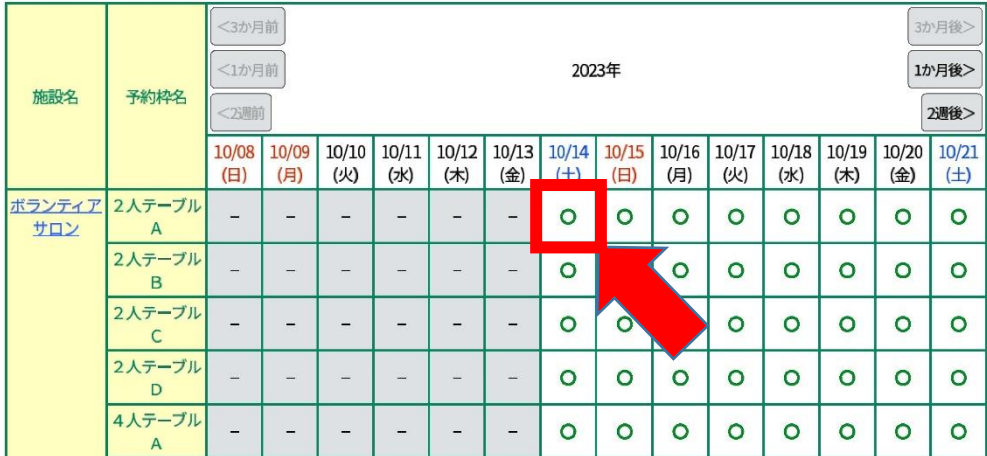

②選択した希望日のテーブルと時間帯が表示されます。希望のテーブル、時間帯 を選択すると「✓」マークとなりますので、画面下部の「予約する」をクリッ クしてください。

予約手続き

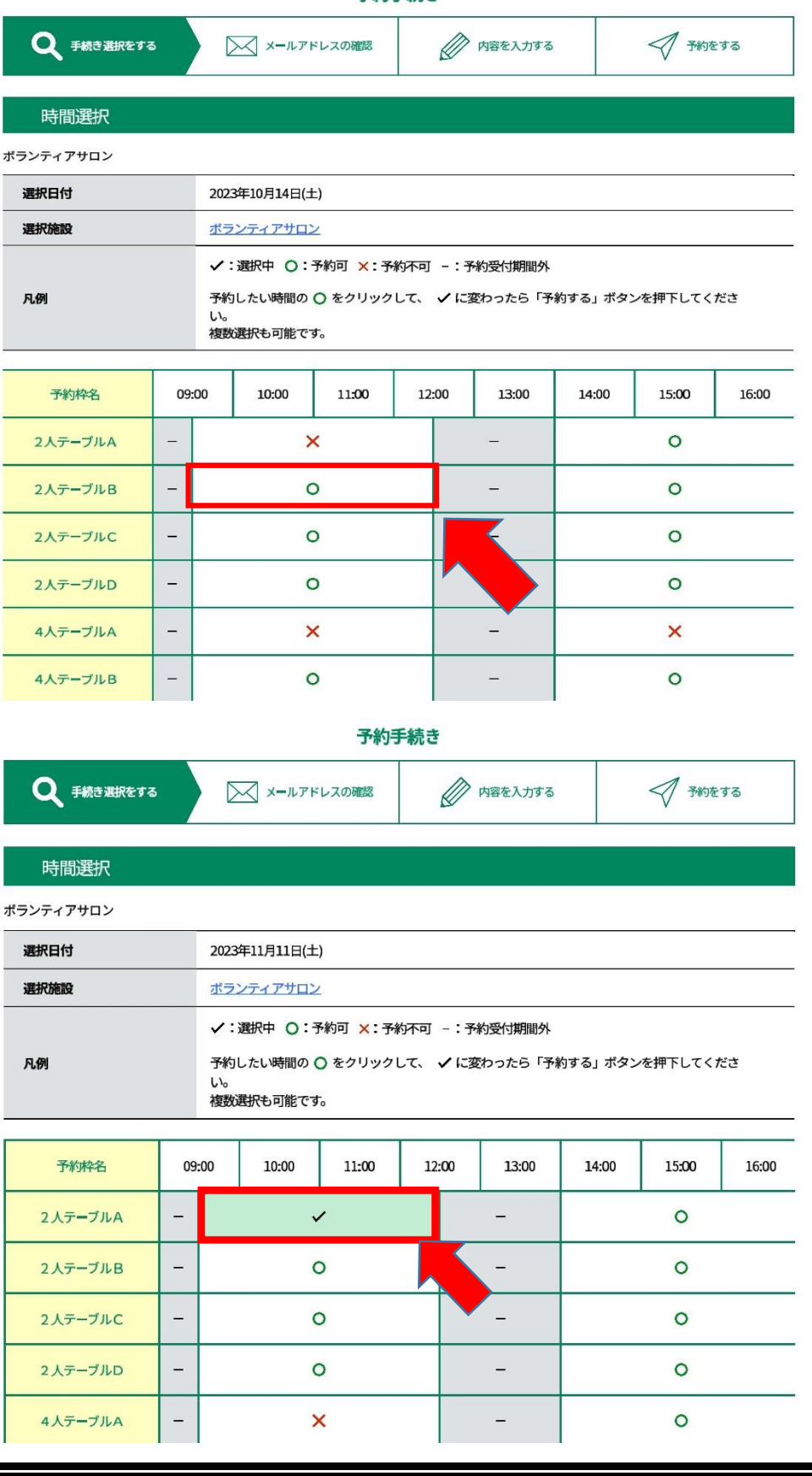

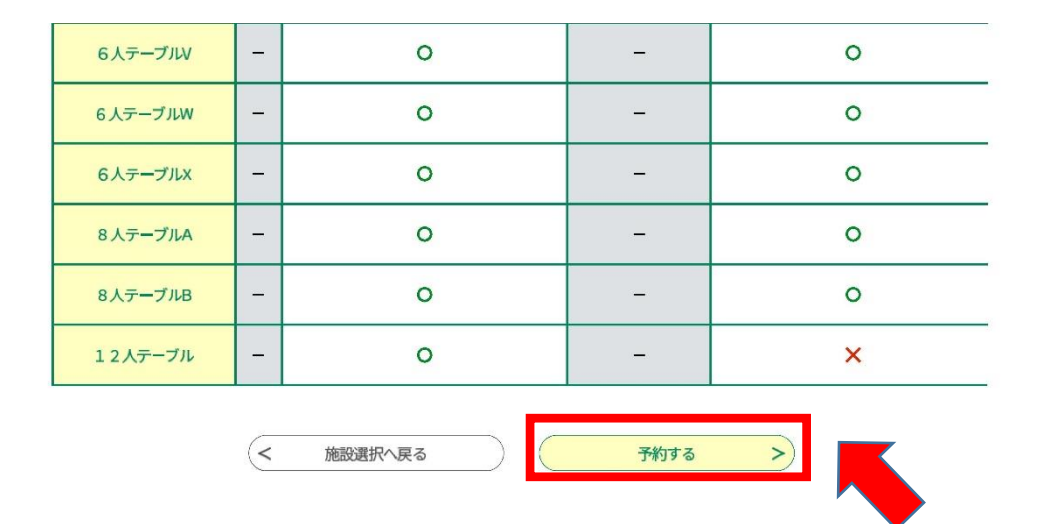

③利用者登録せずに申込む場合は「利用者登録せずに申し込む方はこちら」をク リックしてください。

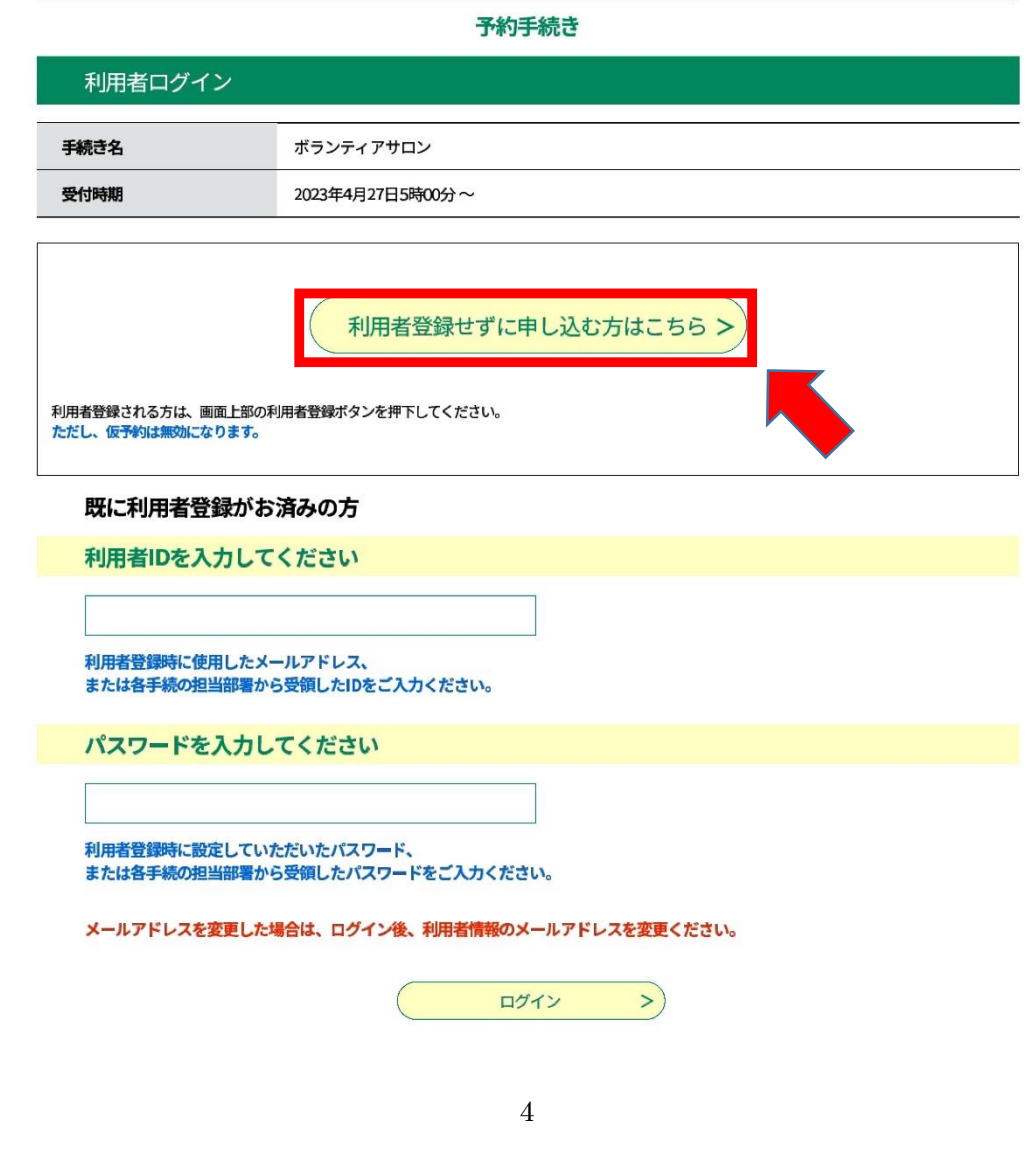

## ④利用規約を確認の上、ご同意頂ける場合「同意する」をクリックして下さい。

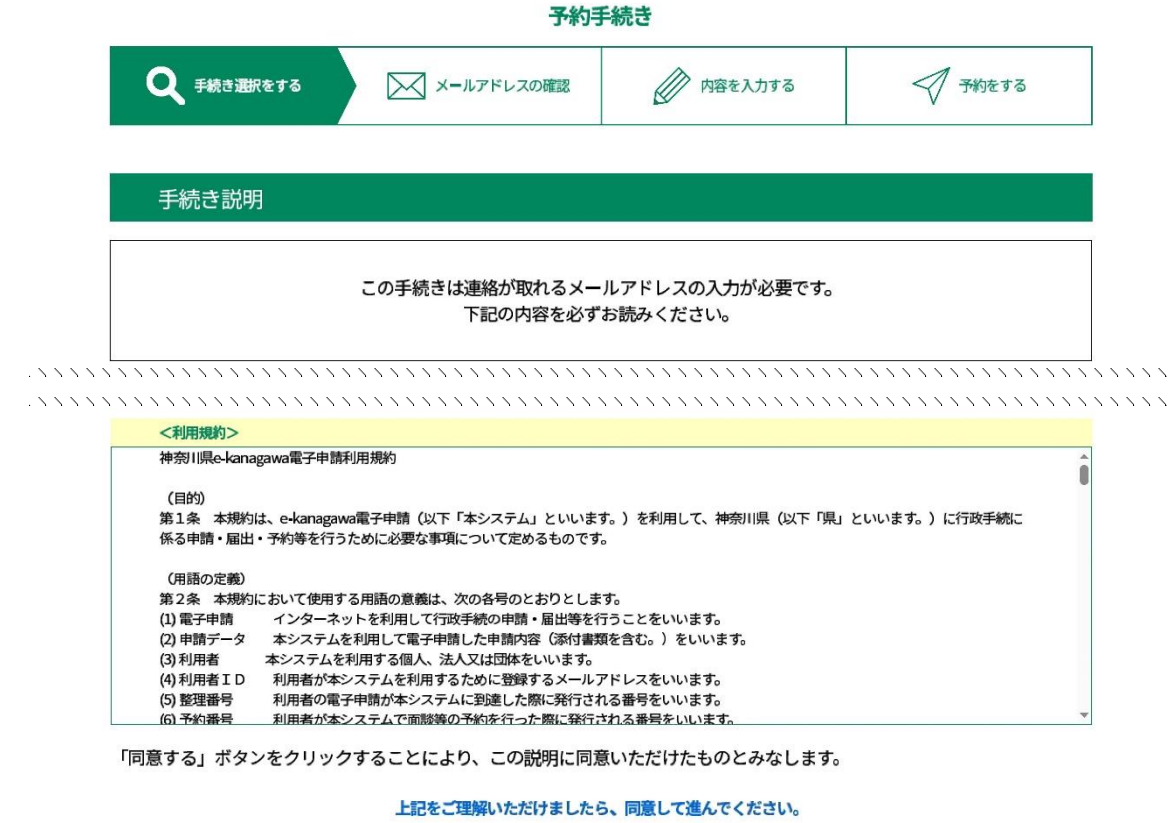

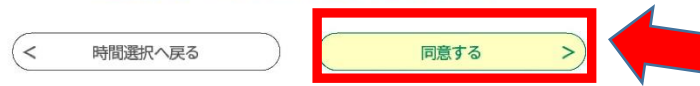

⑤メールアドレスの入力画面が表示されます。連絡のとれるメールアドレスを 入力し、「完了する」をクリックしてください。(入力されたメールアドレスに 申込画面の URL を記載したメールを送付します。)

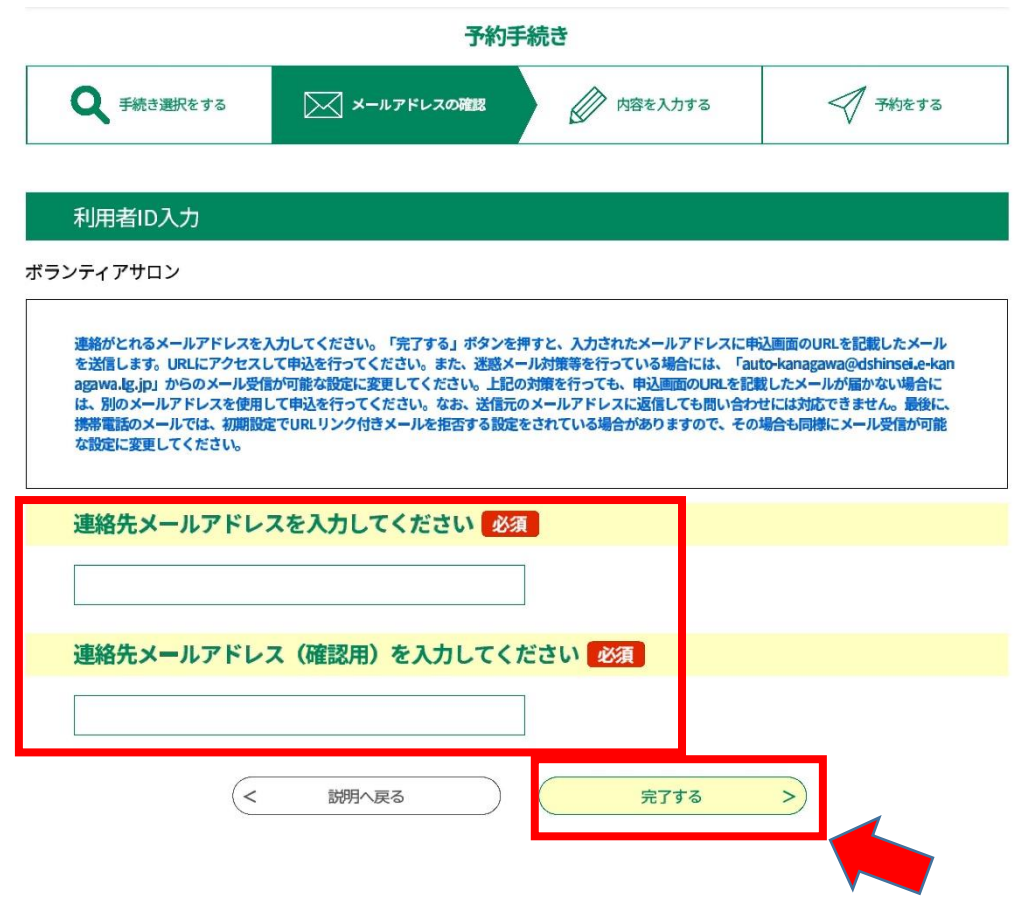

⑥入力していただいたメールアドレスに申込画面に繋がる URL を記載したメー ルが送付されますので、その URL にアクセスしてください。

⑦「利用目的の確認」の内容を確認の上、チェックを入れ、必要事項を記入して 「確認へ進む」をクリックしてください。

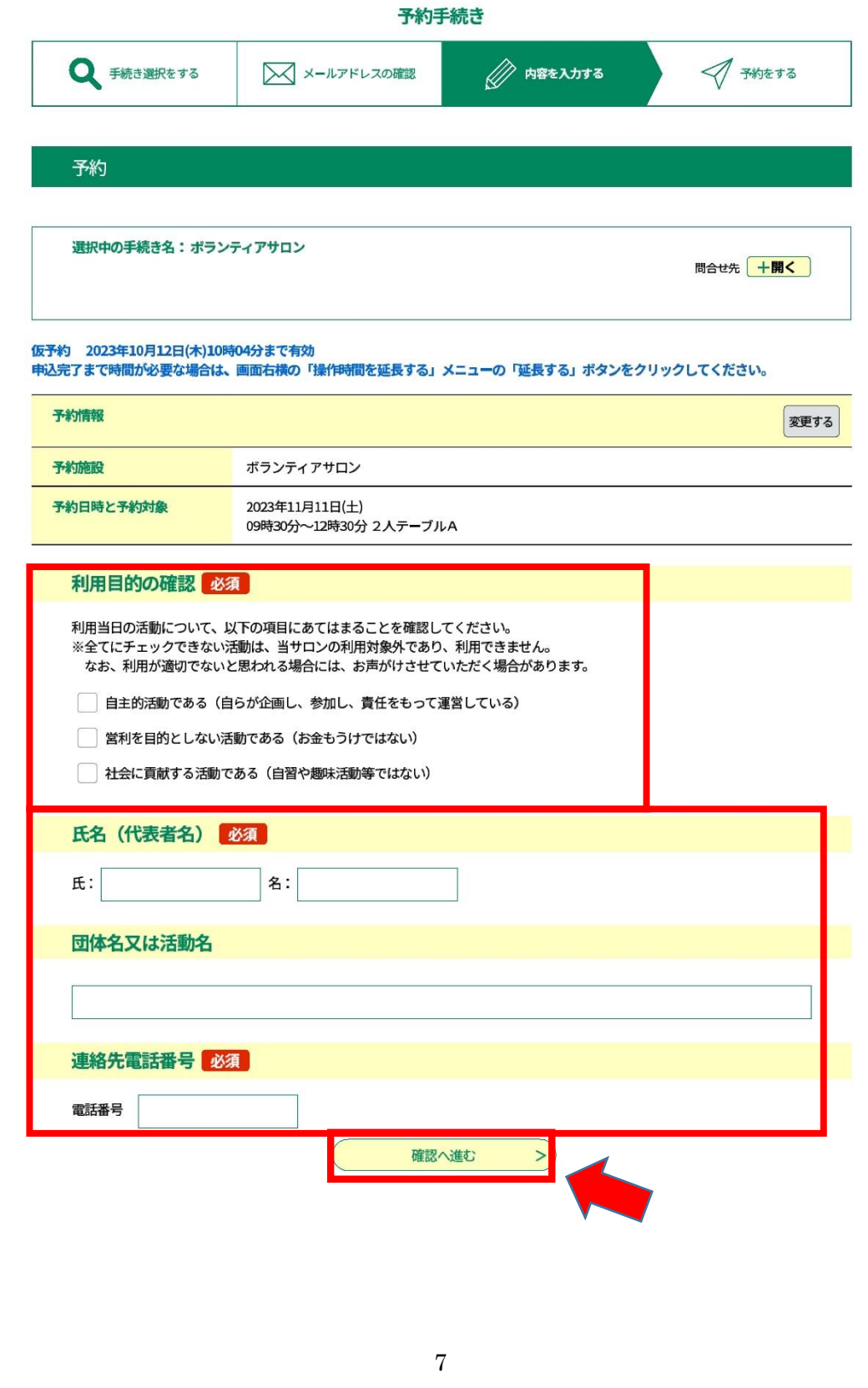

⑧予約内容の確認画面が表示されます。内容を確認の上、申込むをクリックして ください。

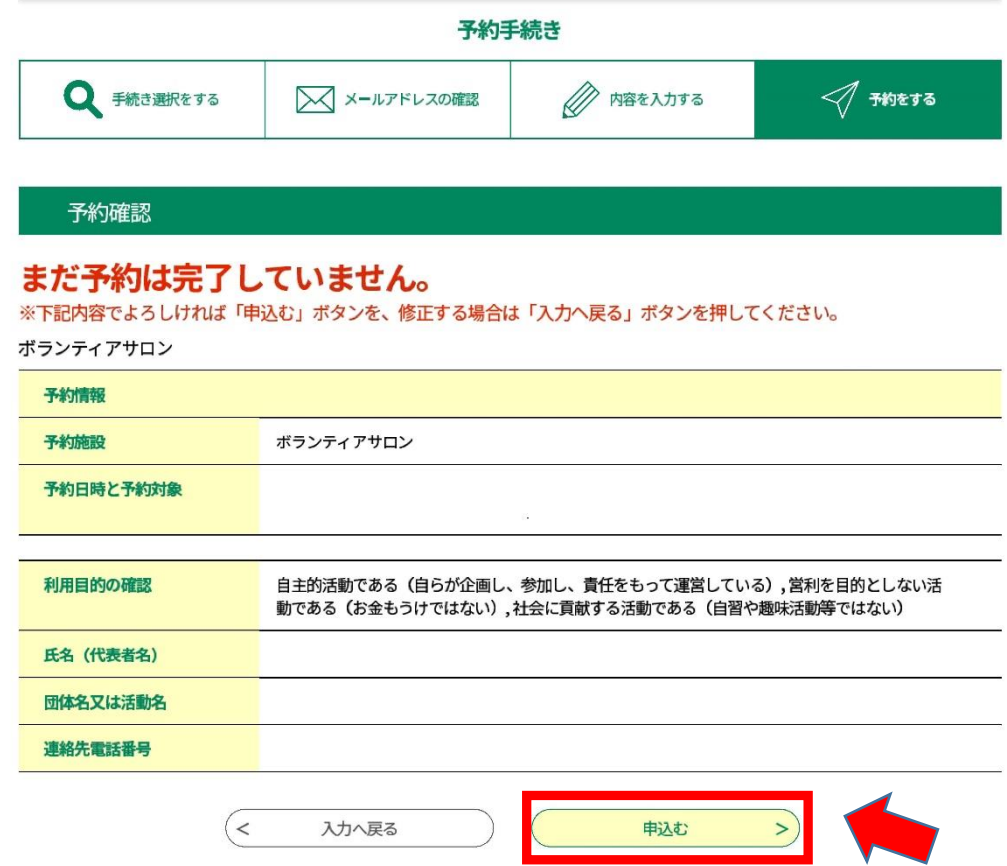

⑨予約完了です。「予約番号」と「パスワード」は、予約内容の変更や取り下げ に必要となるため、必ず控えをとっておいてください。

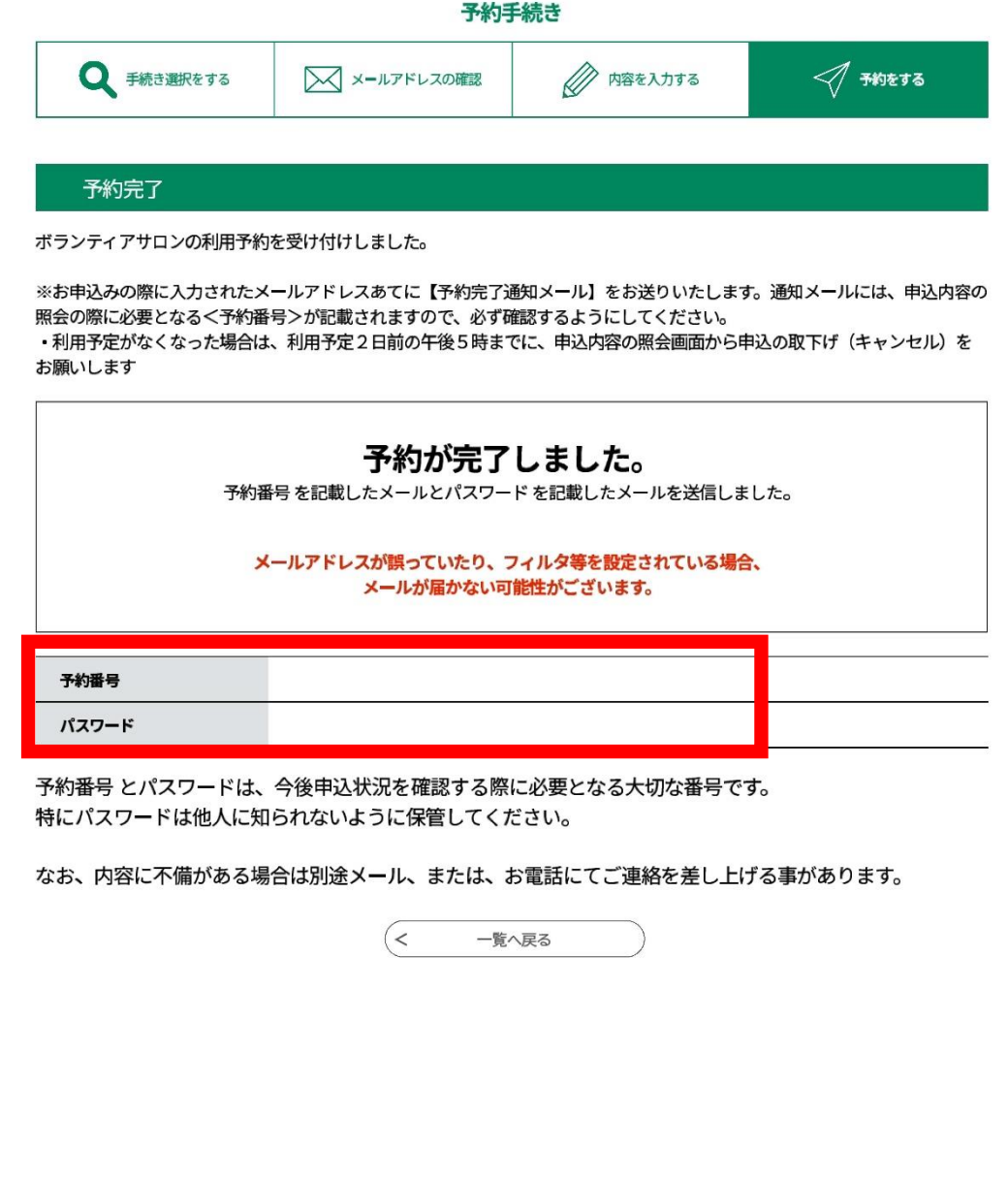

# <span id="page-10-0"></span>2 予約内容を確認する

①「e-kanagawa 電子申請システム[面談×予約]」の「予約内容照会」の画面を 開き、予約完了時に取得した「予約番号」と「パスワード」を入力し、「照会す る」をクリックしてください。(URL: [https://dshinsei.e-](https://dshinsei.e-kanagawa.lg.jp/140007-u/reserveInquiry/inquiry_initDisplay)

[kanagawa.lg.jp/140007-u/reserveInquiry/inquiry\\_initDisplay](https://dshinsei.e-kanagawa.lg.jp/140007-u/reserveInquiry/inquiry_initDisplay))

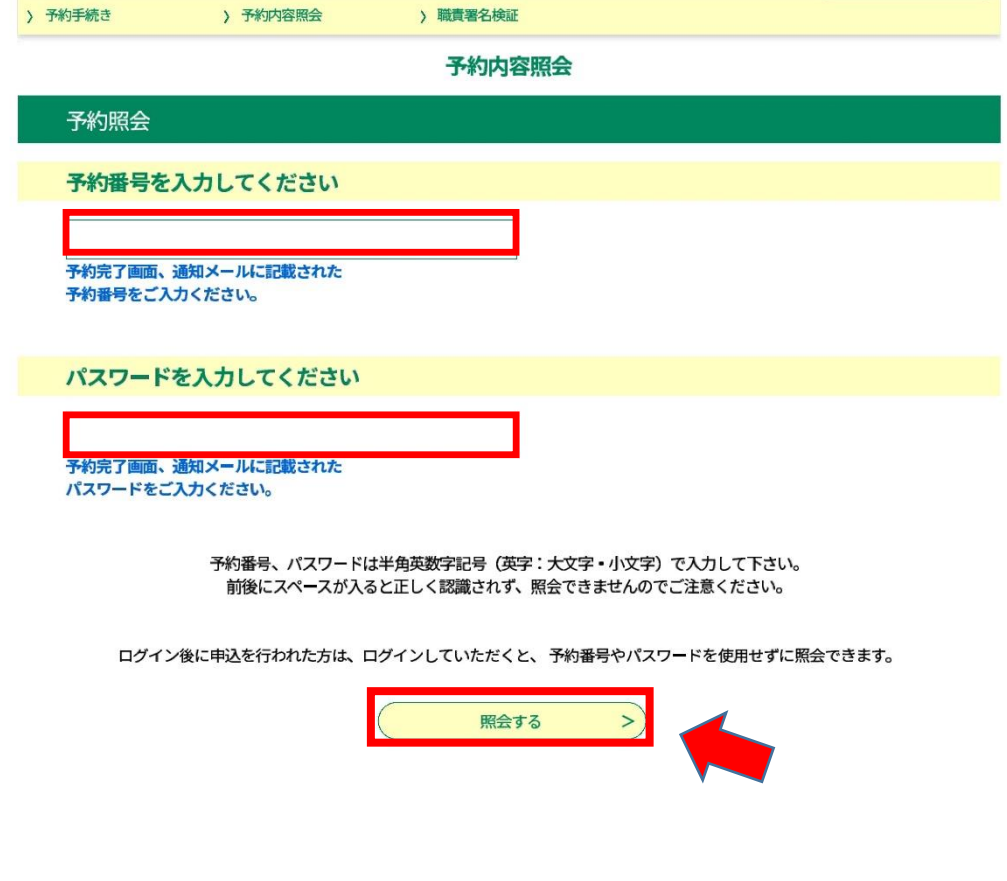

# ②予約詳細の画面が表示されます。

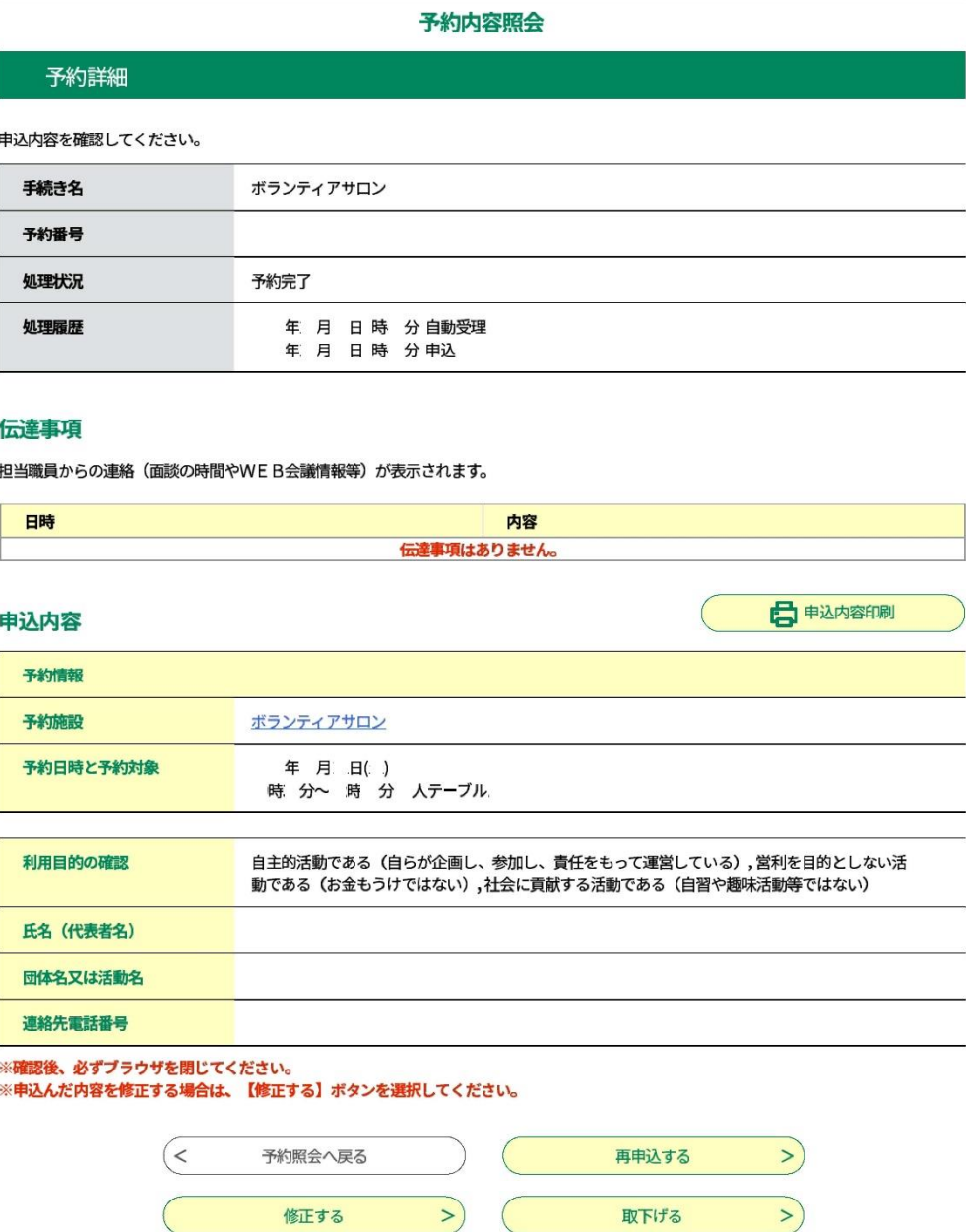

 $\left($ 

# <span id="page-12-0"></span>3 予約内容を修正する(氏名・団体名・電話番号)

①「2 予約内容を確認する」の「②予約詳細画面」の「修正する」をクリッ クしてください。

予約内容照会 予約詳細 申込内容を確認してください。 手続き名 ボランティアサロン 予約番号 処理状況 予約完了 処理履歴 年 月 日時 分自動受理 年 月 日時 分申込

#### 伝達事項

担当職員からの連絡 (面談の時間やWEB会議情報等) が表示されます。

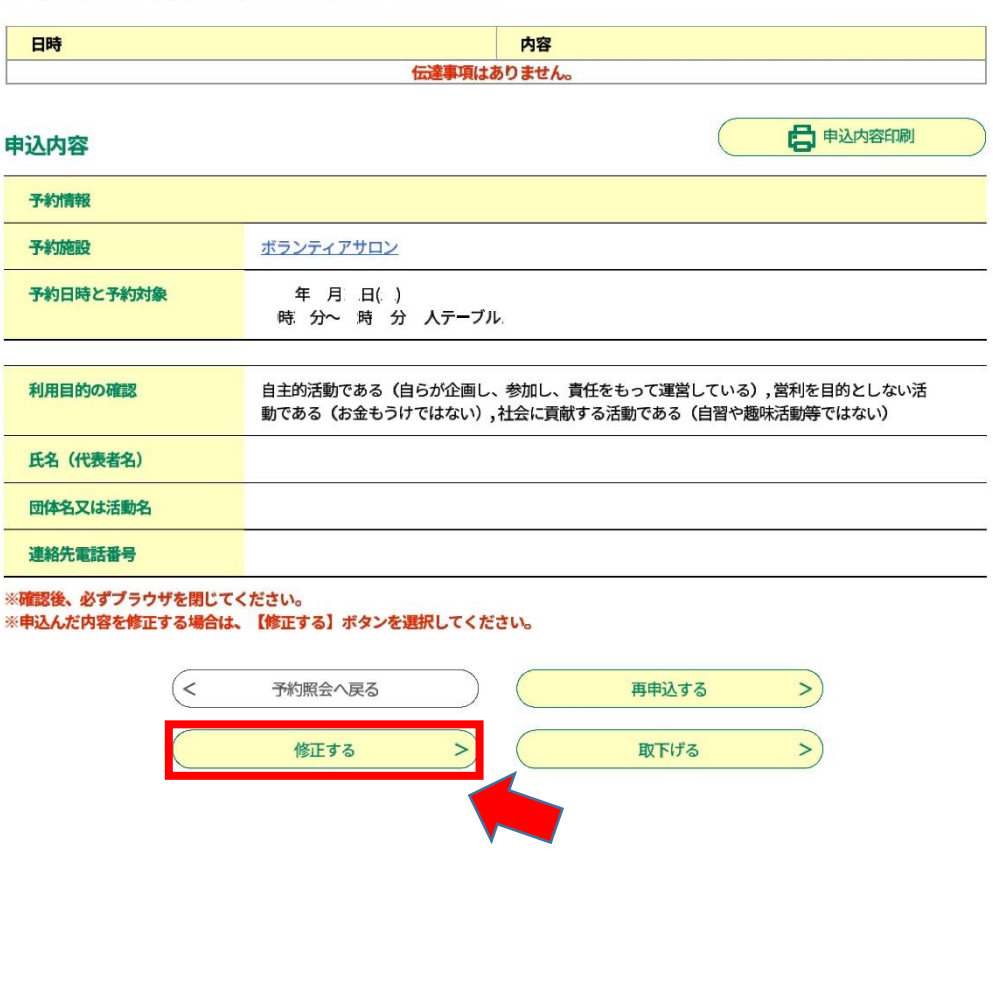

②予約変更の画面が表示されますので、変更事項を入力し、「確認する」をク リックしてください。

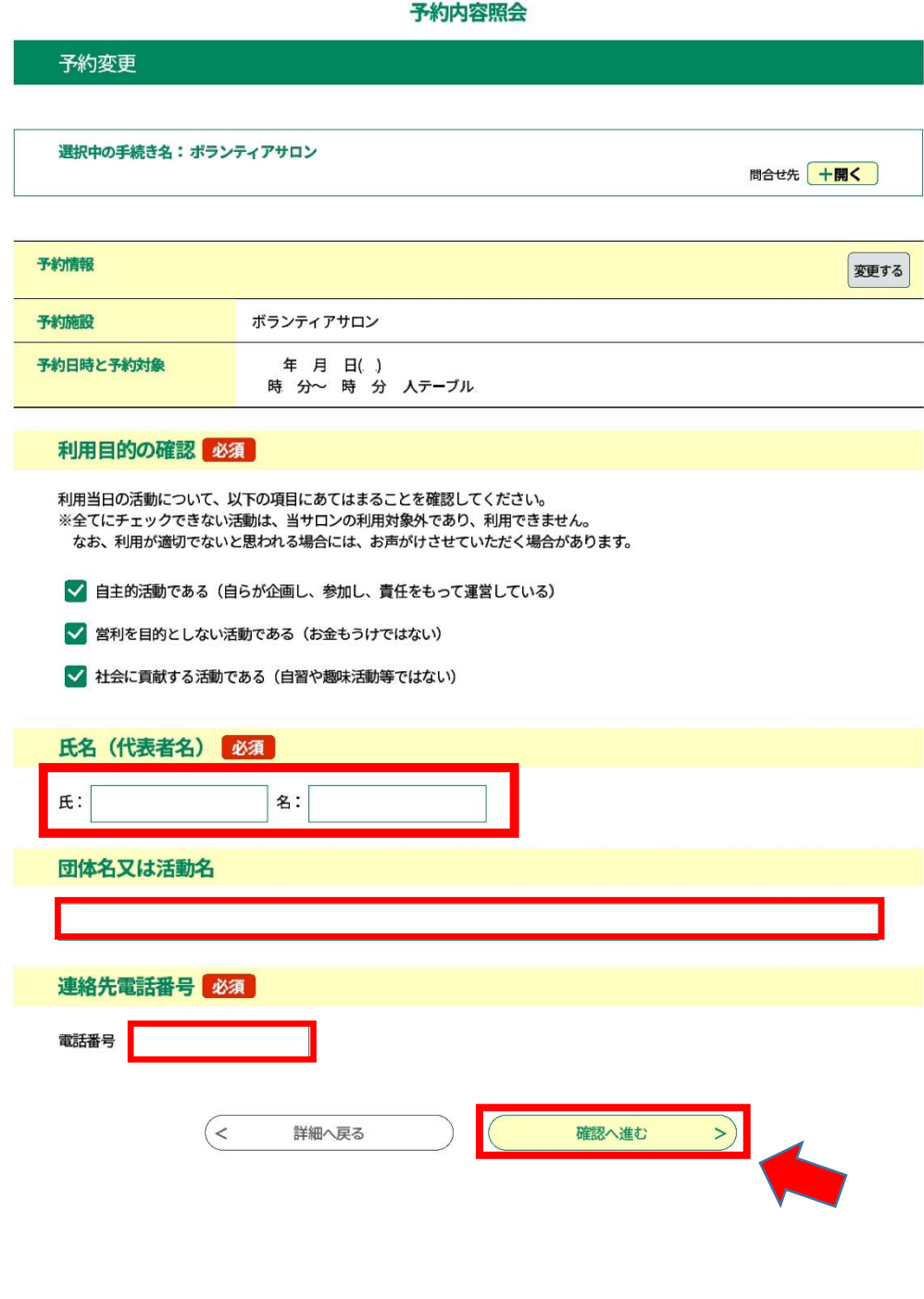

③変更確認画面が表示されます。変更内容に誤りがなければ、「修正する」を クリックしてください。

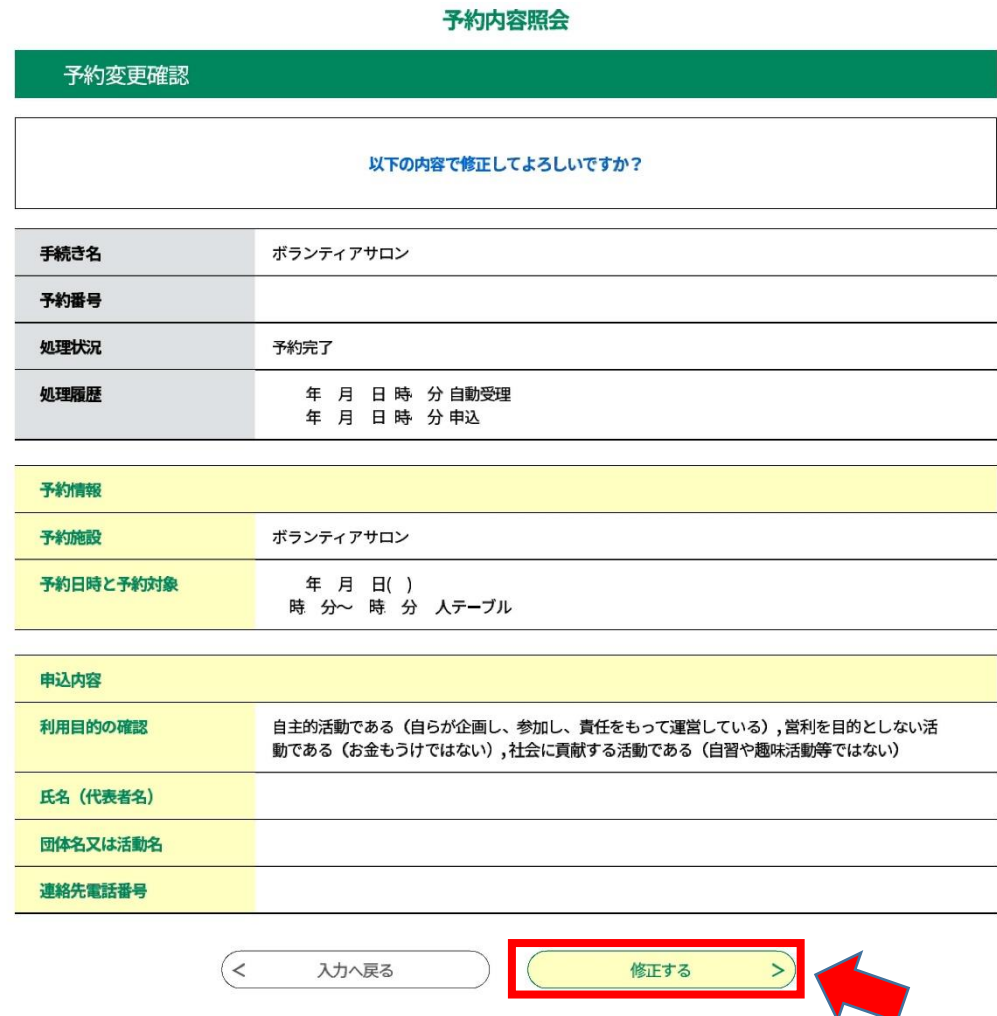

④予約変更完了画面が表示されます。

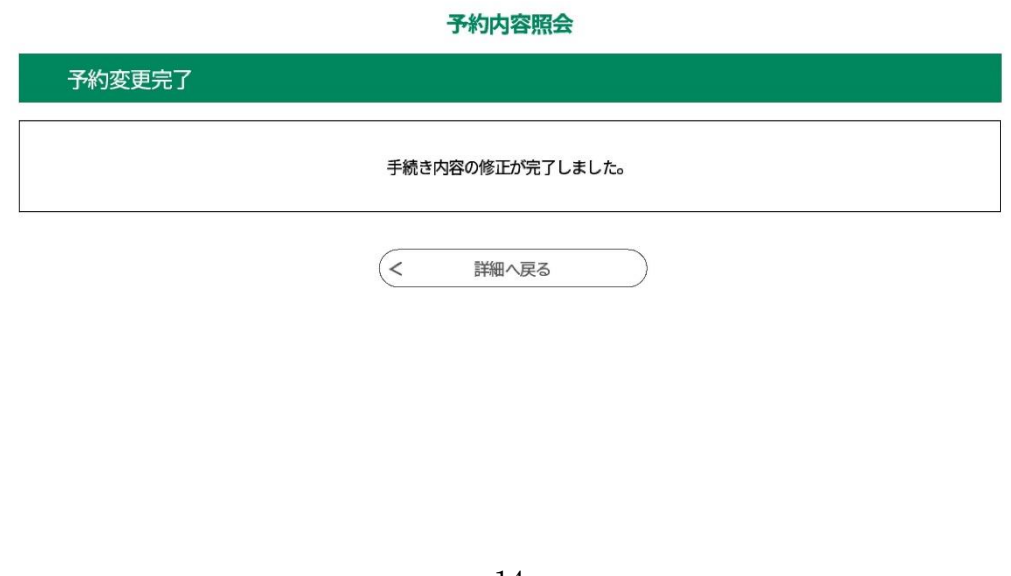

# <span id="page-15-0"></span>4 予約を取下げる(キャンセルする)

①「2 予約内容を確認する」の「②予約詳細画面」の「取下げる」をクリッ クしてください。

予約内容照会 予約詳細 申込内容を確認してください。 手続き名 ボランティアサロン 予約番号 処理状況 予約完了 処理履歴 年 月 日時 分自動受理 年 月 日時 分申込

#### 伝達事項

担当職員からの連絡 (面談の時間やWEB会議情報等) が表示されます。

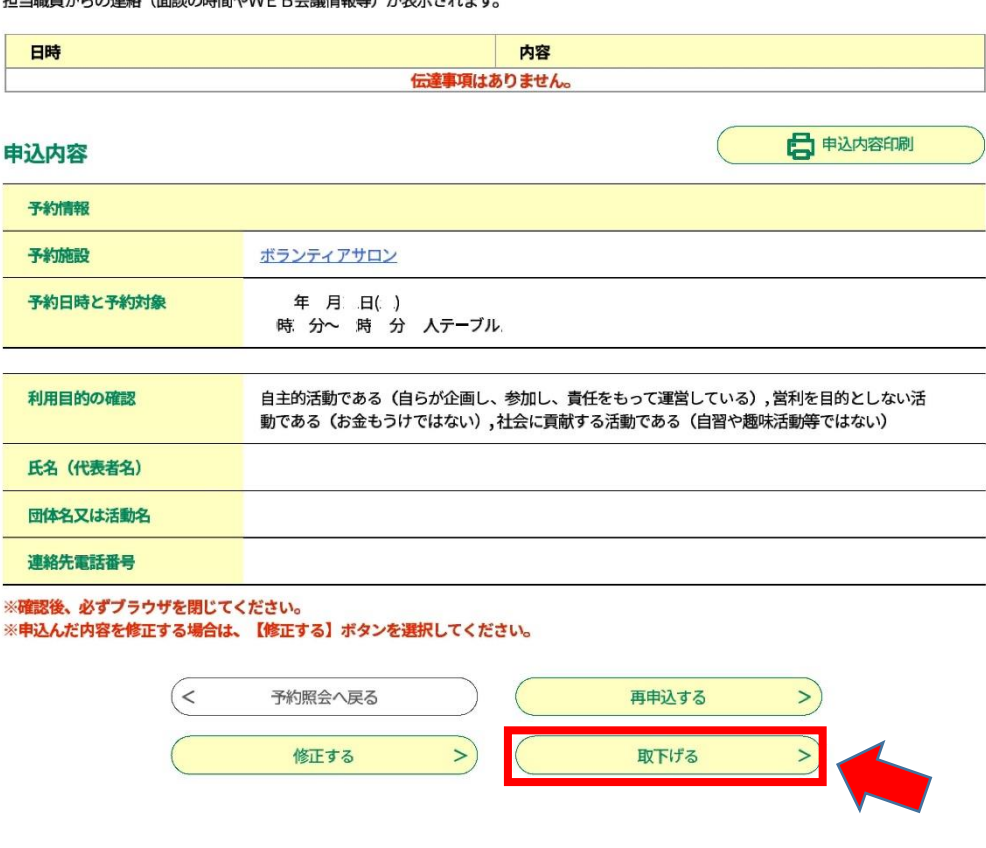

②取下げ事由入力画面が表示されます。「確認へ進む」をクリックしてくださ い。(取下げ事由を入力する必要はございません。)

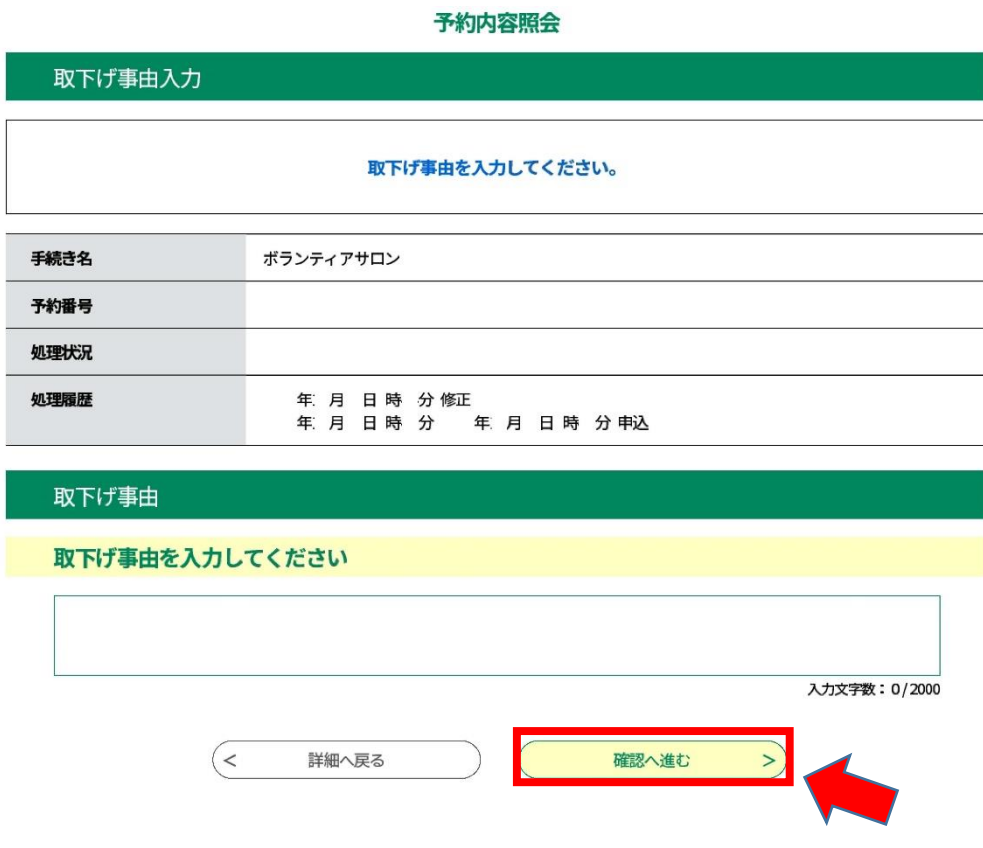

③予約取下げ確認画面が表示されますので、「取下げる」をクリックしてくだ さい。

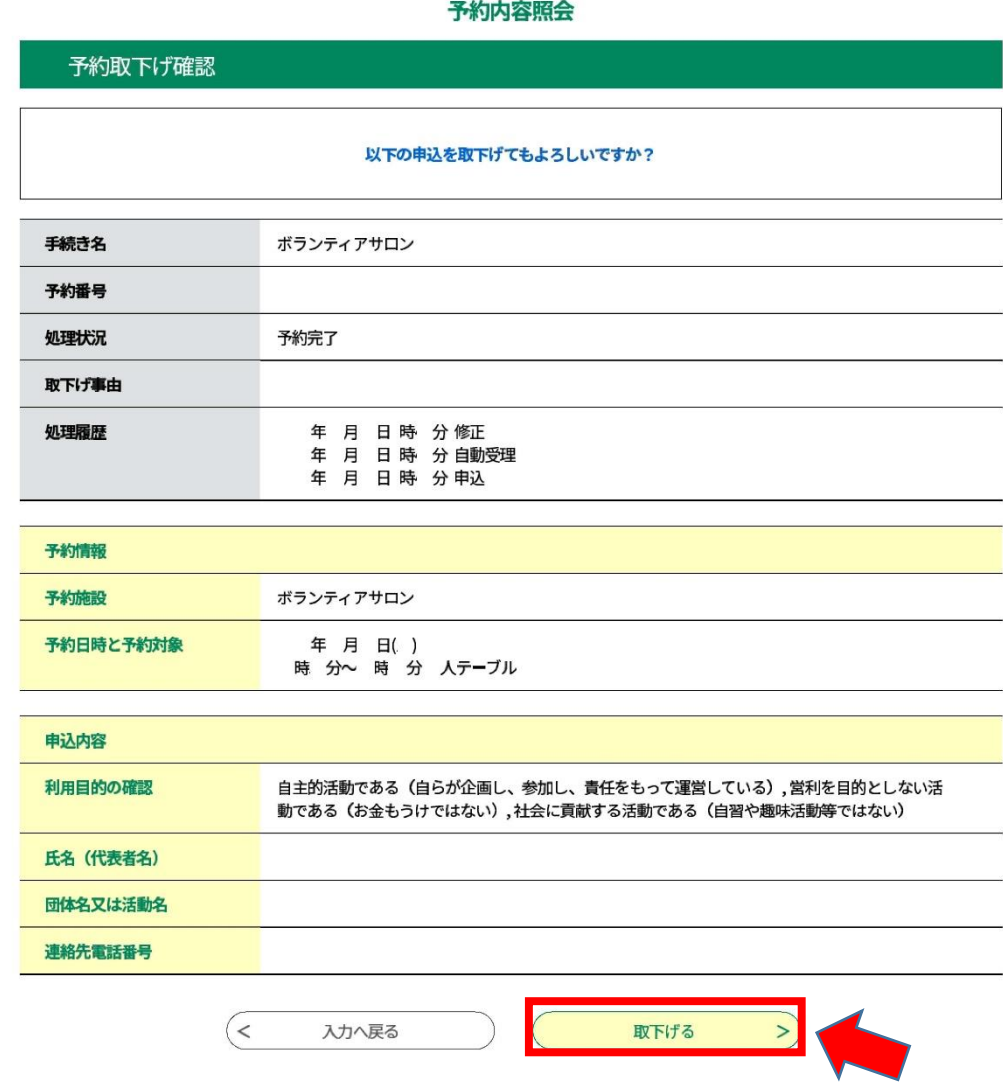

④予約取下げ完了画面が表示されます。

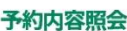

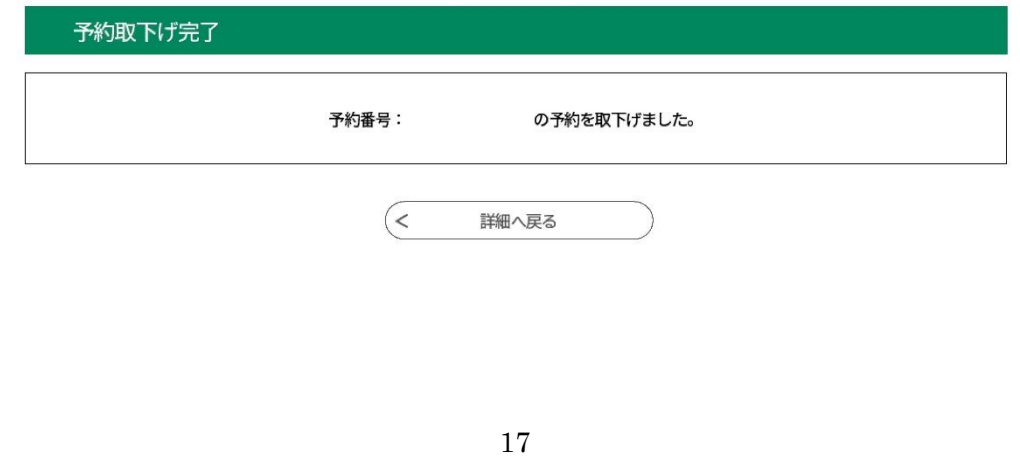